# PAS A PAS: FACEAPP

Benvolguts, benvolgudes, a una nova píndola "Pas a Pas" per part de l'equip del Cèntric Espai Cultural.

Avui veurem una aplicació de mòbil fàcil i divertida, que ens permetrà meravellar-nos de la tecnologia actual, fer bromes i tenir imatges que després podrem compartir amb família i amics.

Avui farem servir el mòbil, l'ordinador no ens caldrà.

## **1. QUÈ ÉS FACEAPP**

Faceapp és una aplicació *freemium* per mòbils. "*Freemium*" és una paraula anglesa que mescla "*free*" (gratuit) amb "*premium*" (de pagament). Per fer aquest exercici no farem servir cap opció de pagament, així que no us heu d'amoïnar, però és important que sapigueu que moltes aplicacions s'ajusten a aquest model.

Faceapp és una de tantes altres aplicacions d'edició de fotos, però està especialitzada a fer "*fakes*" amb retrats. Un "fake" (de l'anglès "fals") és una imatge retocada però que podria passar per bona si no prestem atenció. La tecnologia ha arribat tan lluny que allò que abans era cosa de professionals ara ho podem fer en directe des del mòbil.

**El nostre objectiu d'avui és fer-nos un retrat de la cara i transformar-nos en una dona si som homes o en un home si som dones**, amb la màgia del Faceapp, Creieu-me, fa pocs anys es trigava hores a fer això i calia tenir coneixements avançats.

Avui ho farem en pocs minuts i, com sempre, pas a pas.

### **2. INSTAL·LAR FACEAPP**

Encén i desbloqueja el teu mòbil com fas sempre.

Si tens Android, **busca i toca la icona de Play Store**:

Si tens iPhone, busca i toca la icona de l'App Store:

Toca al cercador i **escriu, tot junt "faceapp".** Dóna igual si ho fas en majúscules o en minúscules, però ho heu d'escriure exactament igual si volem que el cercador ens ho posi fàcil.

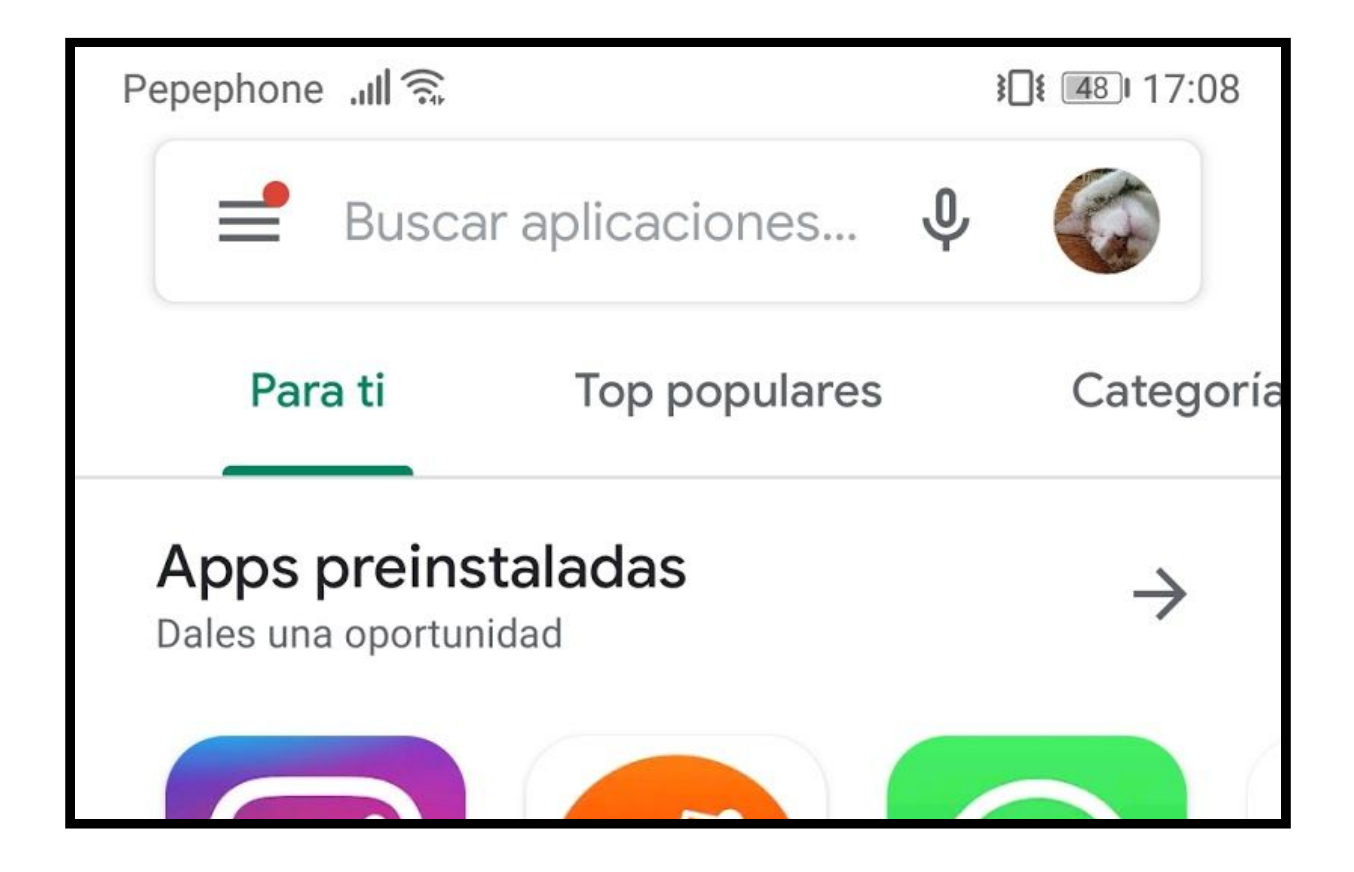

Us apareixerà Faceapp en gran, seguit d'un grapat de suggeriments. **Toquem a on posa "instal·lar".**

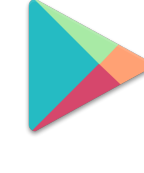

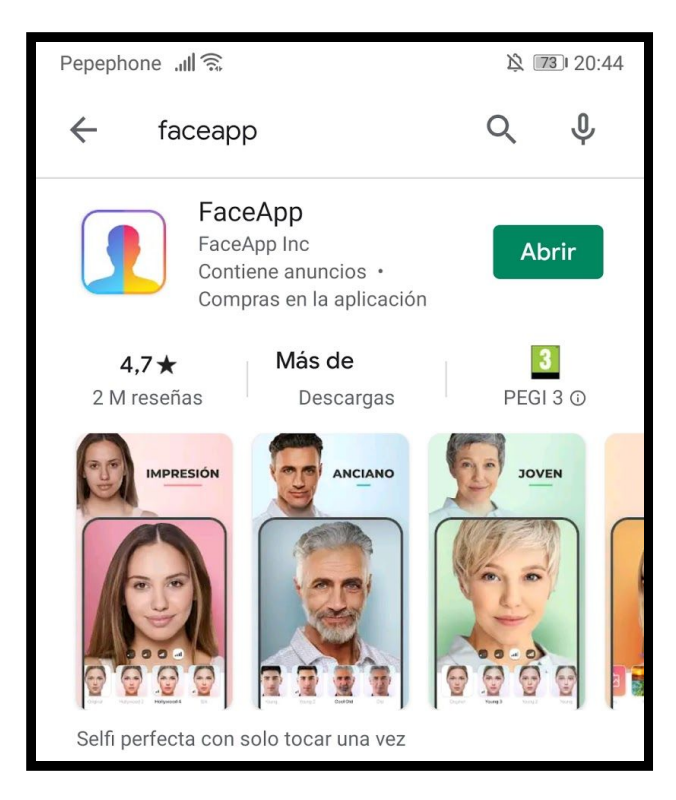

Un cop estigui instal·lada (triga uns segons), podem **tocar a on posa "obrir"** o, si tornem a la pantalla inicial del telèfon, veurem que ha aparegut la icona del Faceapp. Si ens demanés permís per fer servir la càmera o quelcom, acceptem.

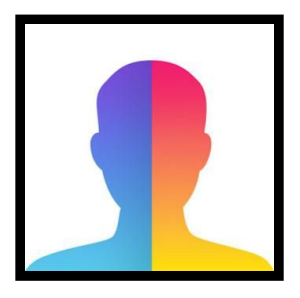

#### **3. ESTABLIR A ON S'EMMAGATZEMARAN LES FOTOS**

L'aplicació per defecte, guardarà les fotos que fem al seu propi núvol. Quan aquest núvol estigui ple, podrem pagar uns diners per fer el núvol més gran. Però nosaltres el que volem és guardar les fotos a la memòria del nostre mòbil, perquè així podrem fer després més coses com veurem la setmana que ve.

Llavors, toquem a la icona amb forma d'engranatge de la cantonada superior esquerra de la pantalla. Les icones amb aquesta forma acostumen a ser el botó del menú d'opcions, i aquest cas no és una excepció.

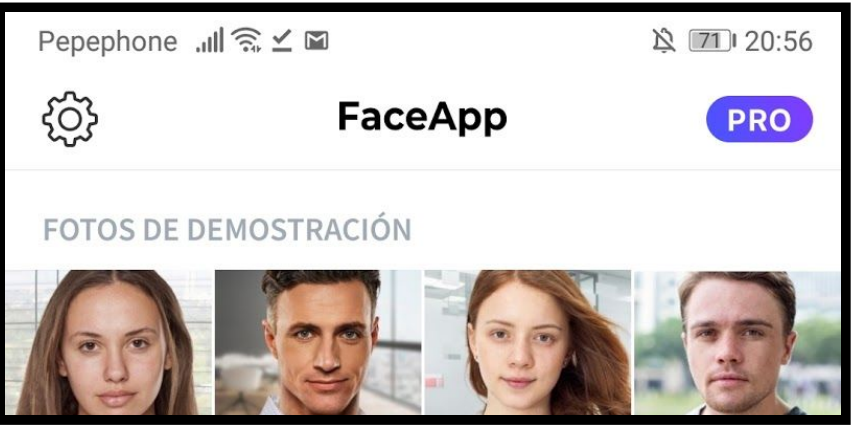

Llavors s'obrirà un menú. Hem de **tocar a on posa "general"**

Després, **toquem a l'interruptor on posa "guardar fotos des de la càmera"**

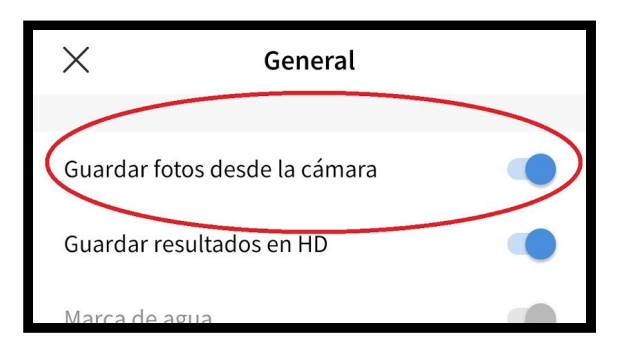

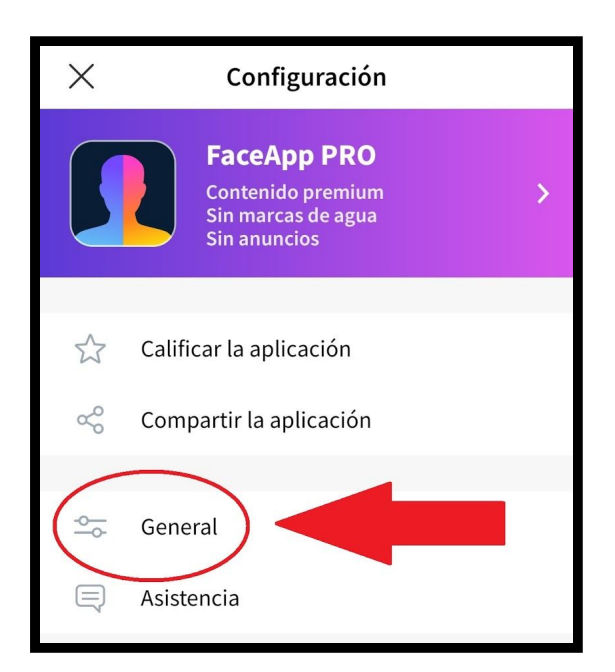

I ja ho tenim tot llest. Toquem a la X per tornar a la pantalla principal del Faceapp i comencem l'aventura.

#### **4. FER-SE UNA FOTO AMB EL FACEAPP**

A la pantalla principal, a sota a l'esquerra, veureu un botó que posa "càmera". **Toquem-lo**.

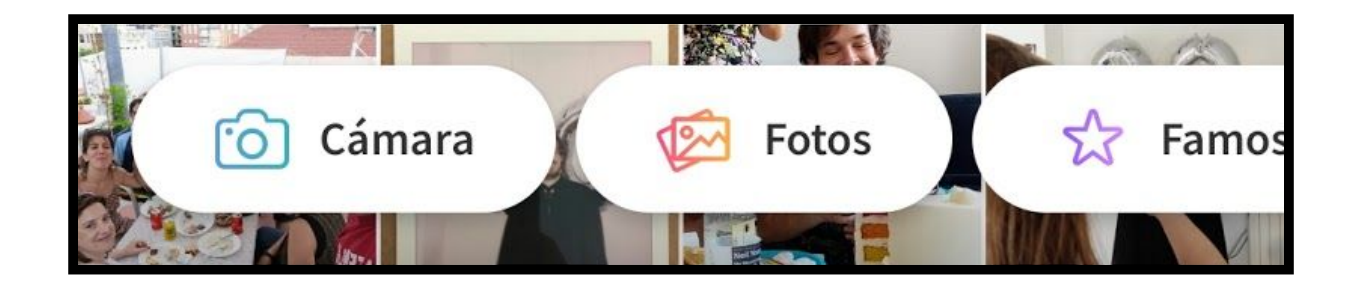

La càmera s'activarà per fer-nos un *selfie* (autoretrat), però amb una marca en mig per indicar-nos que posem la nostra apreciada faç.

Quan ho veiem clar, **li donem al botó gran blanc** per fer la foto.

Després d'un segon, s'obrirà una nova pantalla a on podrem veure la nostra foto i, a sota, una sèrie d'icones.

Ja tindreu temps per trastejar i jugar, ara vull que **toqueu a on posa "Gènere"**. Apareixeran quatre opcions més, **toqueu la que convingui**.

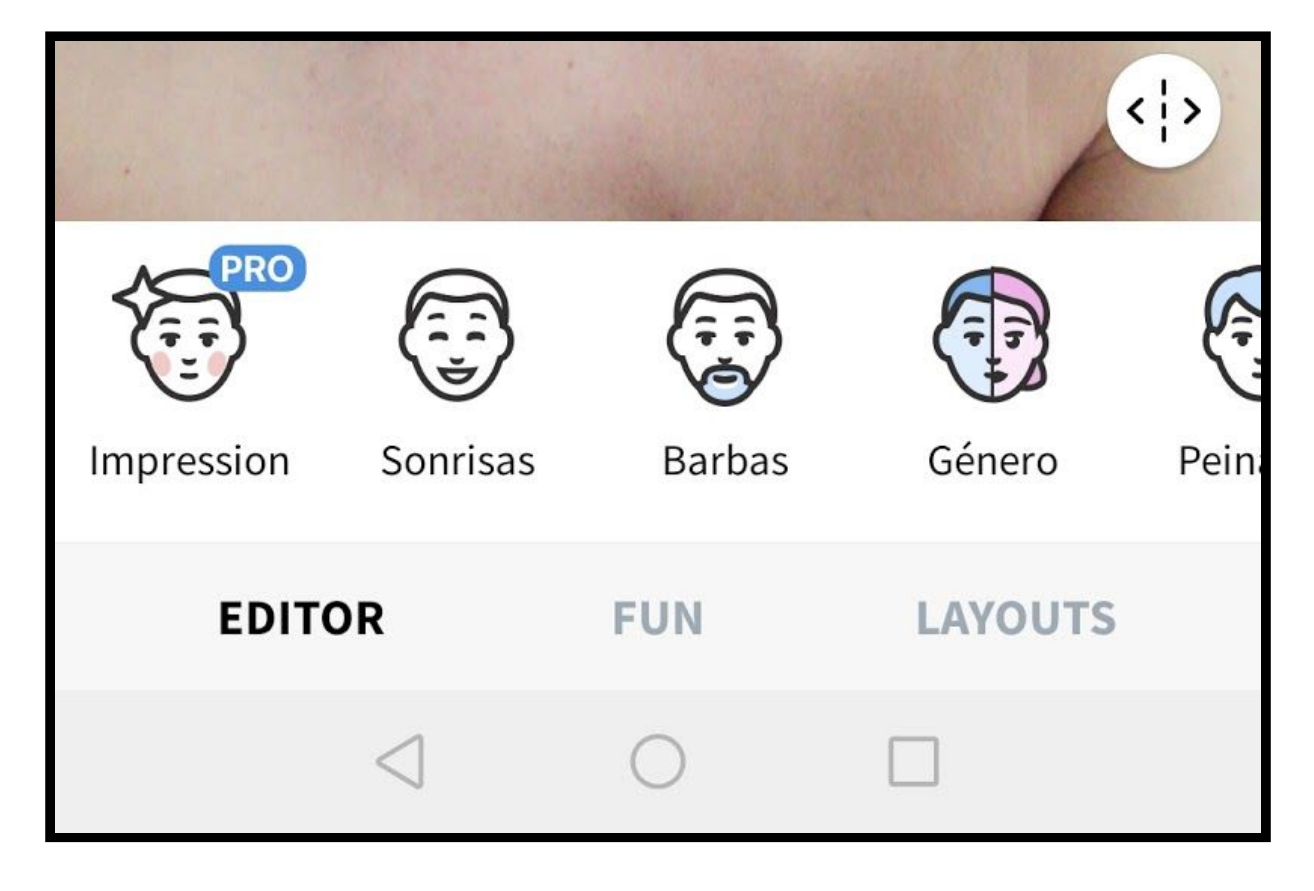

Un cop aparegui el resultat (pot trigar uns segons), toqueu (molt important!) a on posa "aplicar" per guardar la foto a la vostra galeria del dispositiu. I ja està!

A continuació us deixo un exemple:

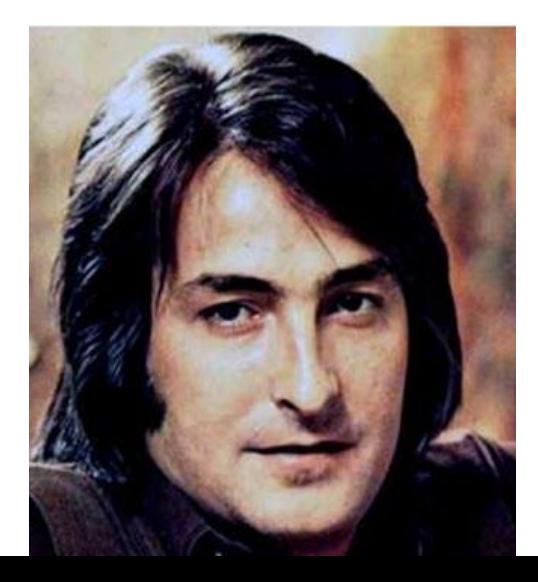

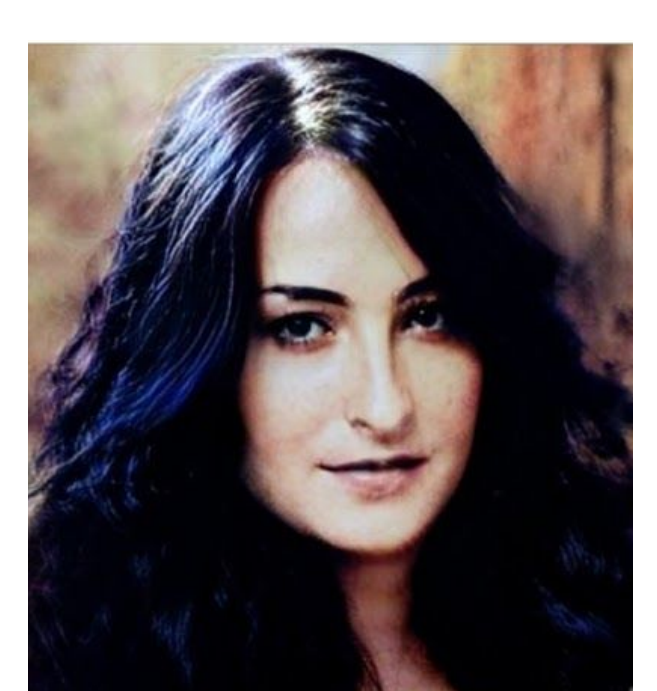

I gràcies una setmana més! Avui ha sigut fàcil i divertit, no us adormiu que ben aviat tornarem amb coses difícils… però les farem PAS a PAS.